## **Erstellung , Ergänzung und Änderung der Online Beilage B**

#### **1. Anlegen 2. Kontrollieren und speichern**

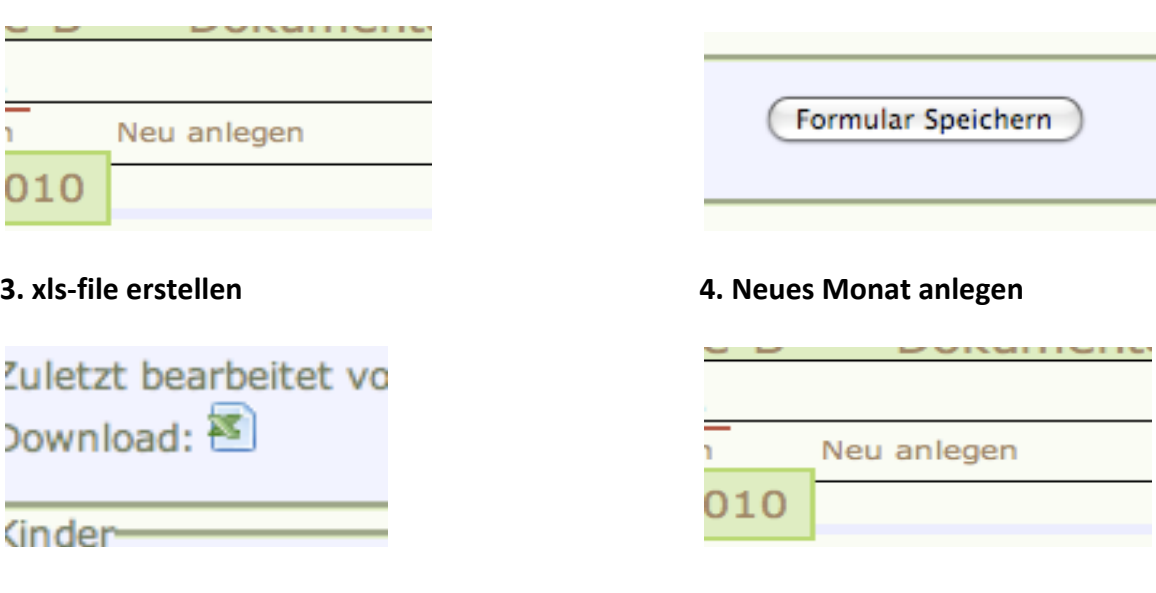

### **5. Kind löschen oder neues Kind hinzufügen**

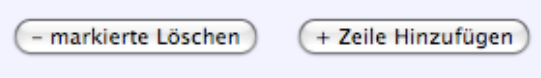

## **a) Um ein Kind zu löschen, das Kästchen neben dem Kind anklicken und auf – markierte löschen klicken**

# **b) Neues Kind: + Zeile Hinzufügen anklicken und in die neue Zeile das Kind eintragen**

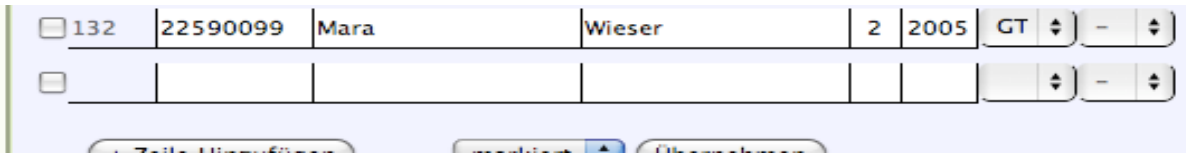

### **Fehlende Kindernummern können noch im Nachhinein eingetragen werden**

**WICHTIG: Auf keinen Fall ein Kind überschreiben, da es sonst in allen vorigen Beilagen B auch überschrieben wird!**

## **6. Speichern nicht vergessen**

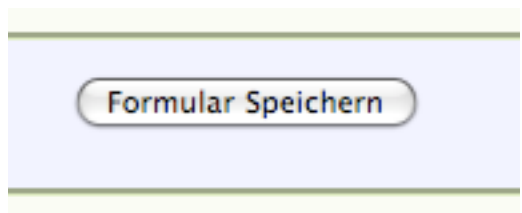

**7. Änderungen und Ausbesserungen (bei Fehlern im Namen, der Kindernummer, etc.)**

**NEUHEIT: Bleistift D**<sup>2</sup>

a) Kinder "mit Bleistift" und grauem Hintergrund können auch noch nachträglich – nach **Abspeichern – geändert werden. Bei klicken auf den Bleistift erscheint folgendes Fenster:**

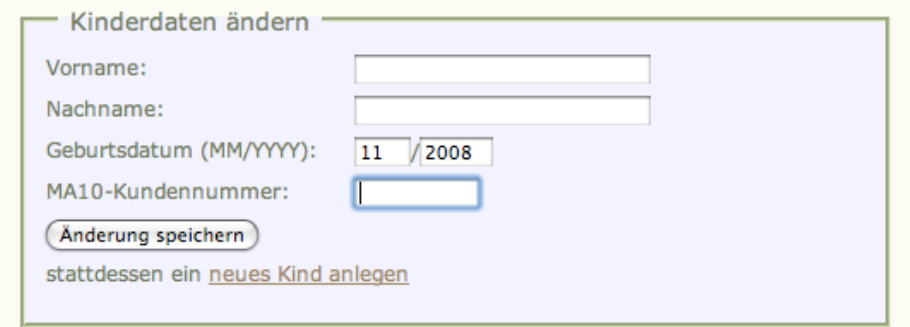

**b) Kinder "ohne Bleistift" und grauem Hintergrund können nicht mehr selbstständig geändert werden, weil die Beilage B schon an die MA 10 geschickt worden ist. Bitte an uns wenden!!**